#### **Допорогова процедура закупівлі**

 Оголошення Закупівлі можливе тільки після авторизації Замовника з його особистого кабінету, вхід у який здійснюється шляхом введення електронної пошти, вказаної при реєстрації, та паролю. Документ який регулює проведення Допорогової процедури закупівлі "Порядок здійснення допорогових закупівель" ДП "Зовнішторгвидав Україна - Наказ №35 від 13.04.2016

 Натиснути опцію **СТВОРИТИ ЗАКУПІВЛЮ** відкриється електронна форма для створення закупівлі.

**Крок №1** – заповнюєте розділ ОСНОВНІ ПАРАМЕТРИ ЗАКУПІВЛІ, а саме - Процедура закупівлі – обираєте **«Допорогові закупівлі»**, - Метод закупівлі - обираєте згідно запропонованого переліку: проста закупівля, закупівля з неціновими критеріями, мультилотова закупівля, мультилотова закупівля з неціновими критеріями.

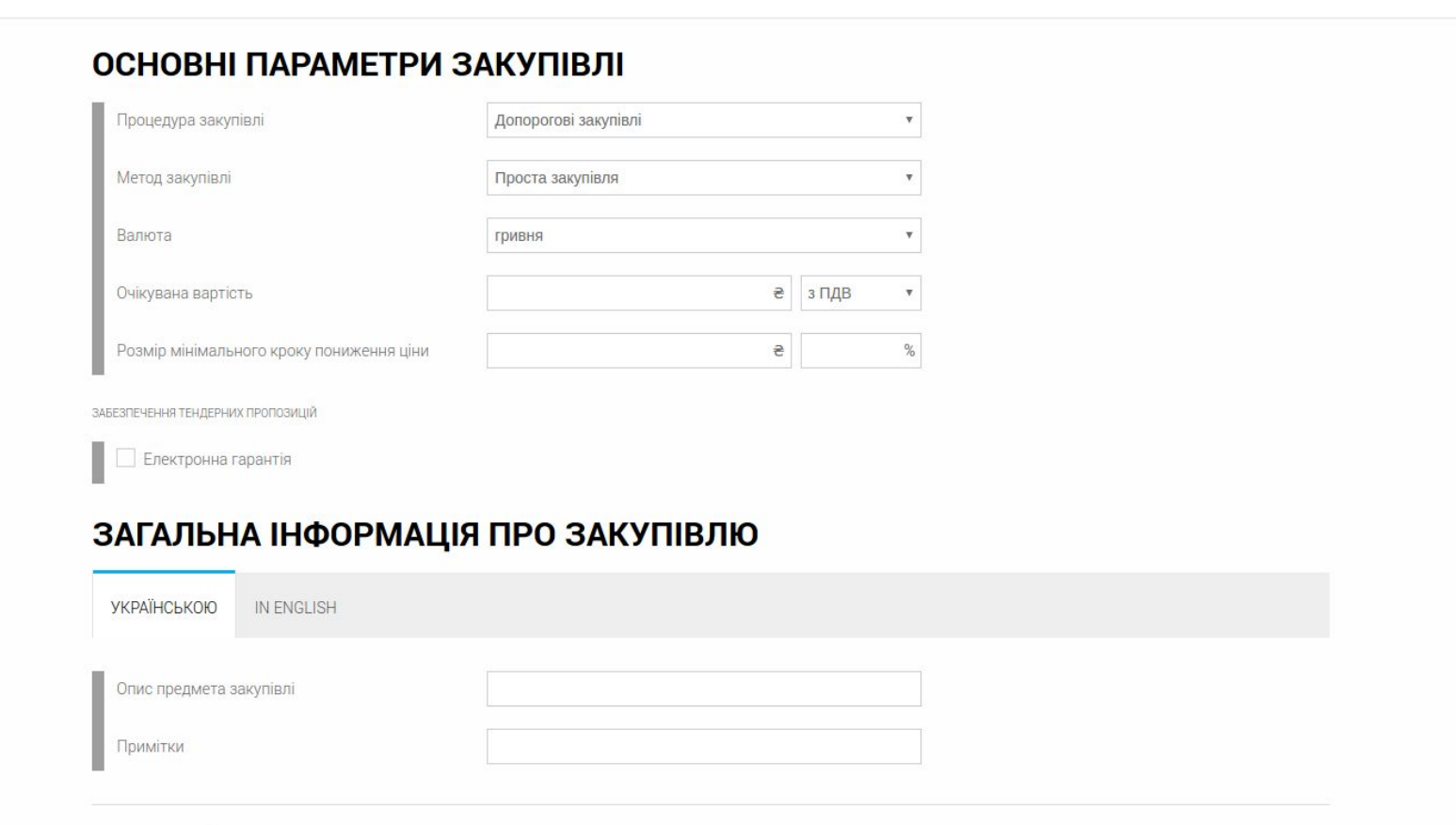

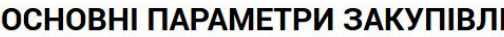

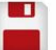

 $\blacksquare$ 

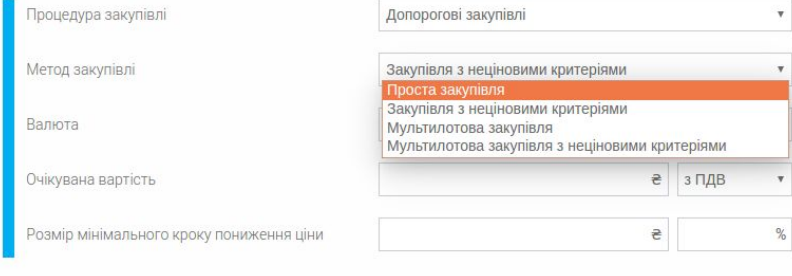

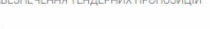

Електронна гарантія

#### ЗАГАЛЬНА ІНФОРМАЦІЯ ПРО ЗАКУПІВЛЮ

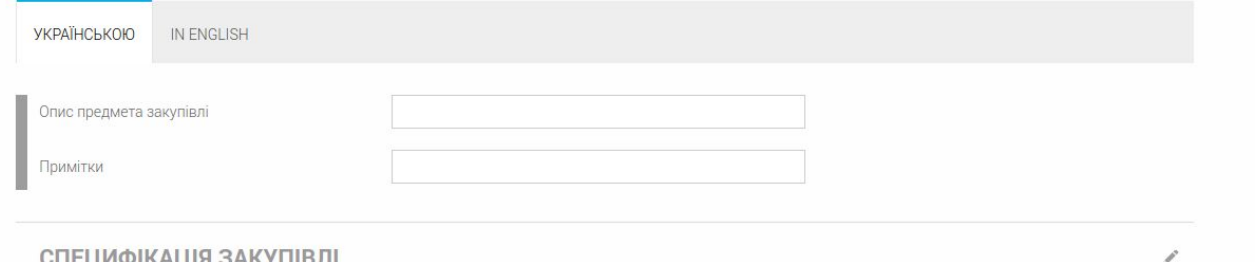

- Валюта - обираєте з переліку гривня:

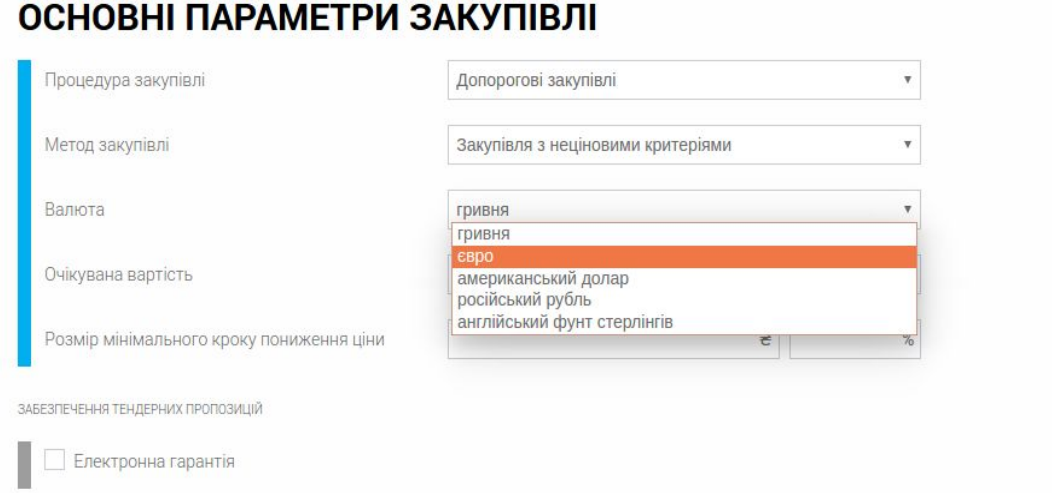

### ЗАГАЛЬНА ІНФОРМАЦІЯ ПРО ЗАКУПІВЛЮ

- Очікувана вартість - вписуєте Вашу суму , яка запланована для цієї закупівлі, наприклад 150 тис.грн. та зазначаєте - ця сума з ПДВ, чи без ПДВ.

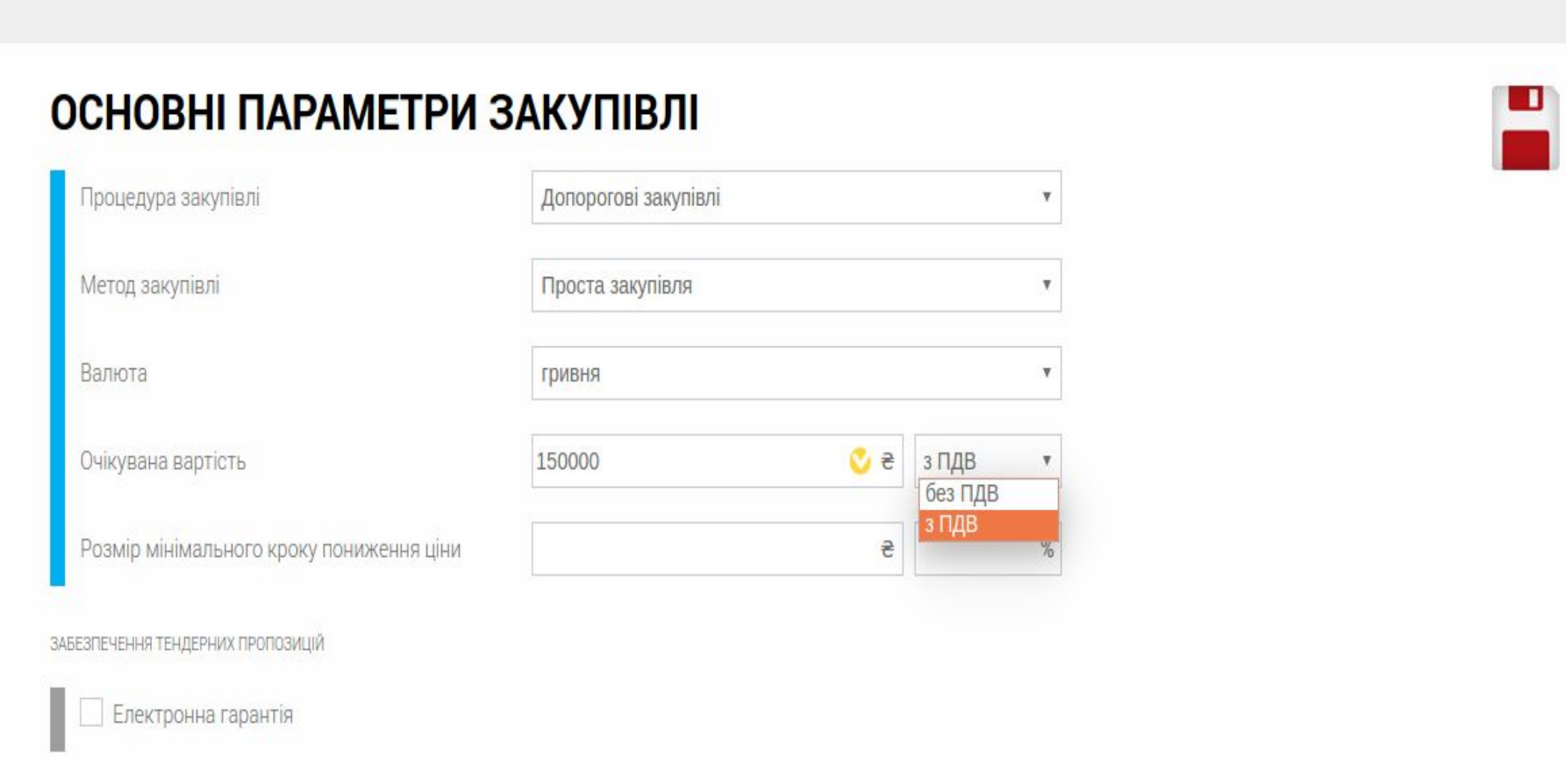

- Розмір мінімального кроку пониження ціни - визначається в діапазоні від 0,5% до 3%, від вказаної вартості закупівлі (цей показник використовується учасником (постачальником) під час участі в електронному аукціоні (повторювальний процес пониження учасниками цін або приведених цін, що проводиться у три етапи в інтерактивному режимі реального часу).

Наприклад: обираємо 0,5% це буде 750 грн. мінімальний крок пониження ціни.

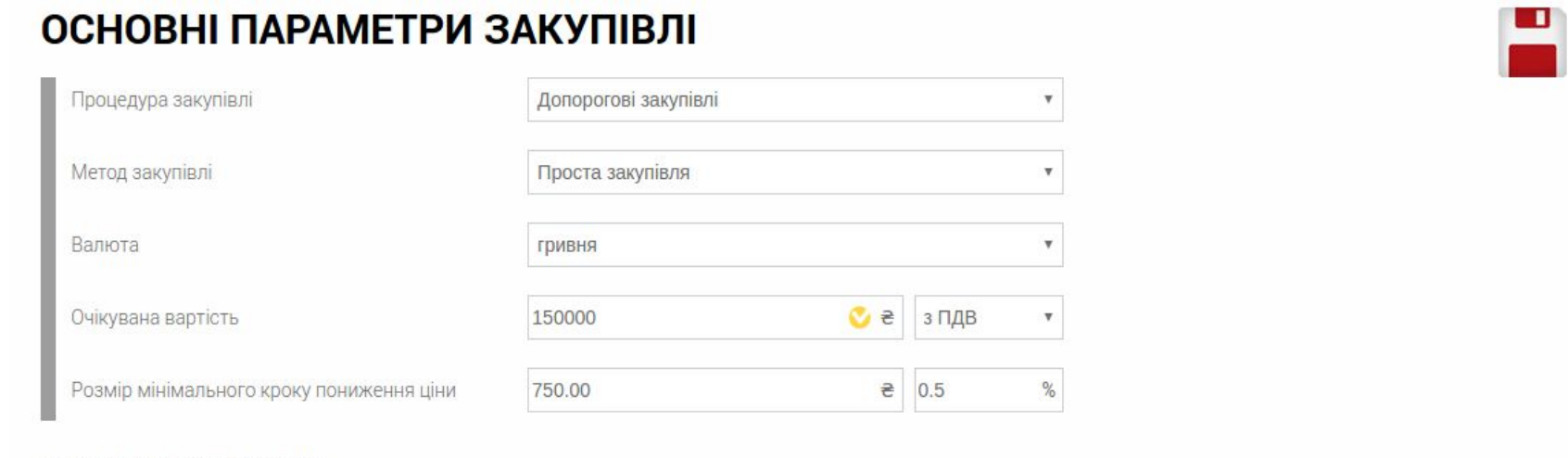

**Крок №2** - заповнюєте розділ **ЗАГАЛЬНА ІНФОРМАЦІЯ ПРО ЗАКУПІВЛЮ**, в полі «Опис предмета закупівлі» вказуєте назву закупівлі, в полі «Примітки» пояснення до назви, або нічого не вказуєте, залишаєте поле вільним (поле не обов'язкове для заповнення).

Наприклад: закуповуємо Паливо, в примітках вказуємо яке саме паливо нам потрібно.

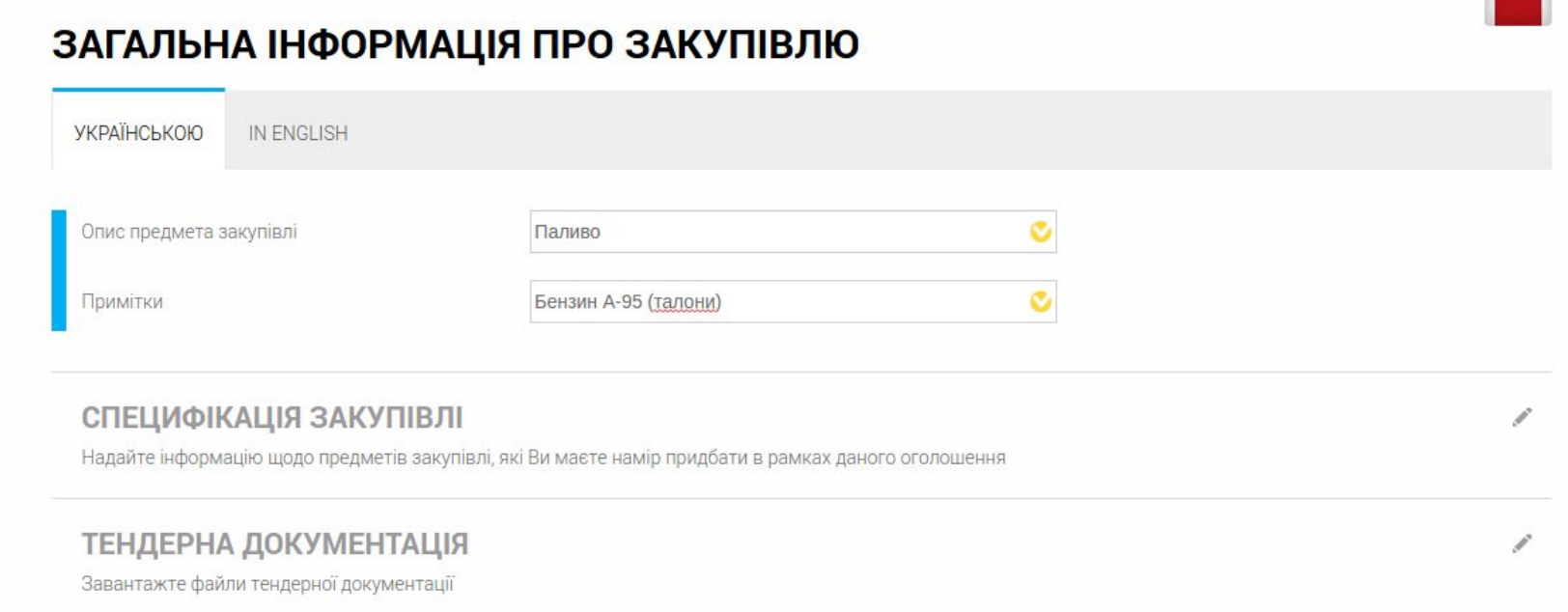

# Визначаєте **СПЕЦИФІКАЦІЮ ЗАКУПІВЛІ** розкривши відповідне поле.

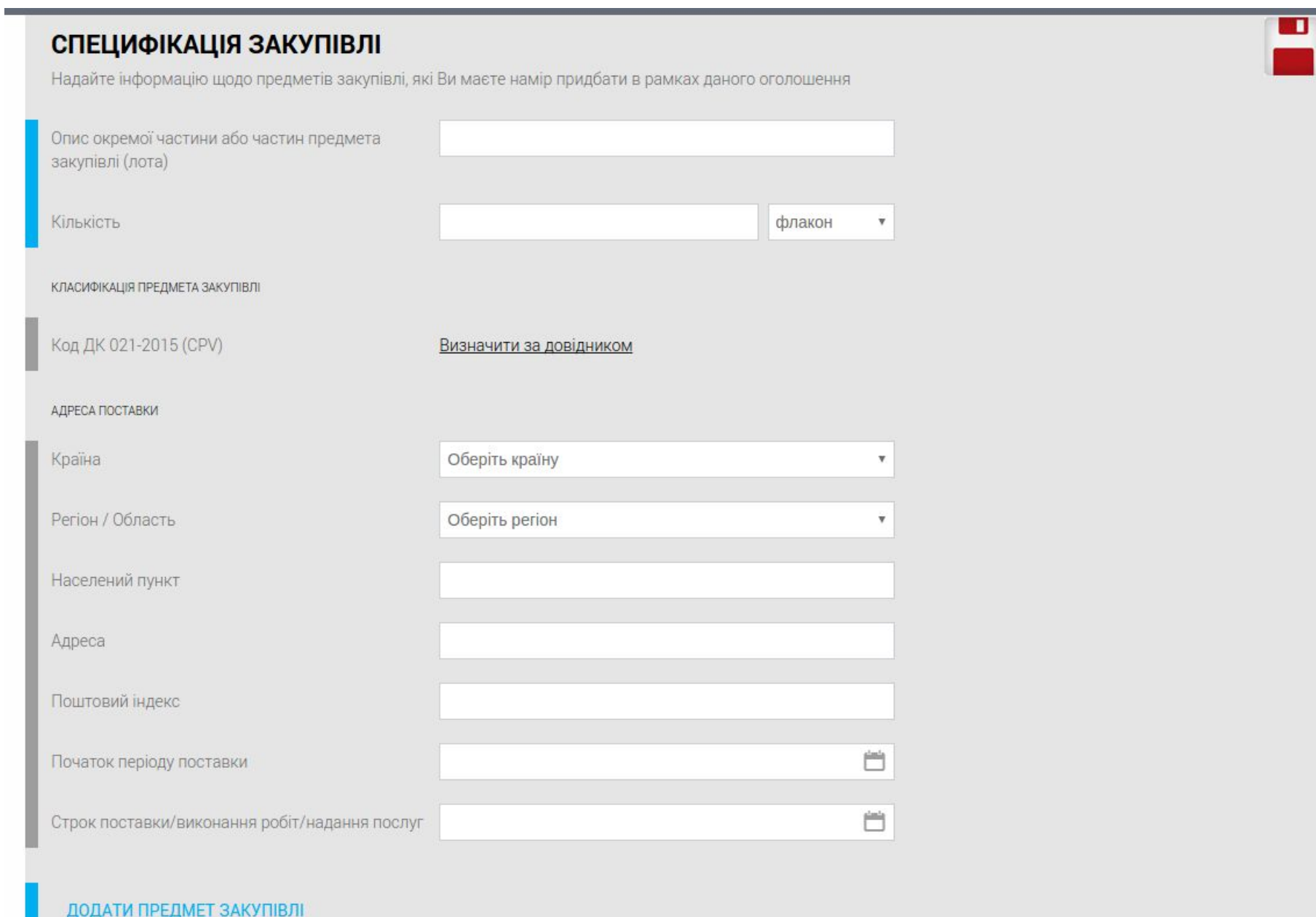

Необхідно вказати Предмет закупівлі, кількість, визначити класифікацію, предмета закупівлі, за довідниками, адресу поставки, початок поставки *( є не обовязковим полем для заповнення),* строк поставки. За необхідності можна додати Предмет закупівлі, Якщо оголошення містить більше одного предмету закупівлі, мають співпадати коди за класифікаторами.

Визначення Предмету закупівлі здійснюється у відповідності до "Про затвердження Змніи №1 до національного класифікатора ДК 021 : 2015" - Наказ Міністерства економічного розвитку і торгівлі України 09 березня 2017 року N 341.

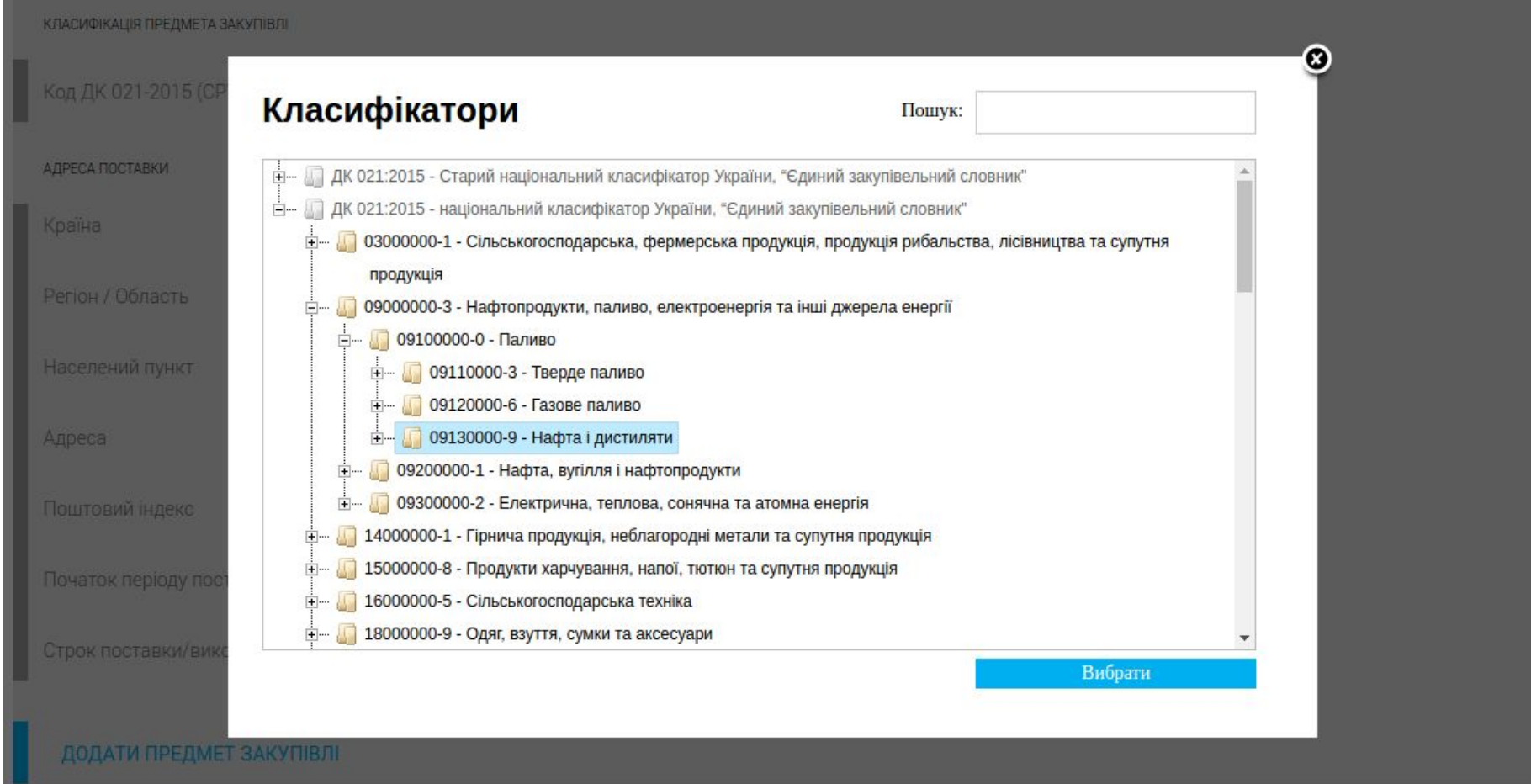

Початок періоду поставки, Строк поставки/виконання робіт/надання послуг - визначається за календарем, кінцева дата поставки має бути більшою за строк завершення процедури закупівлі.

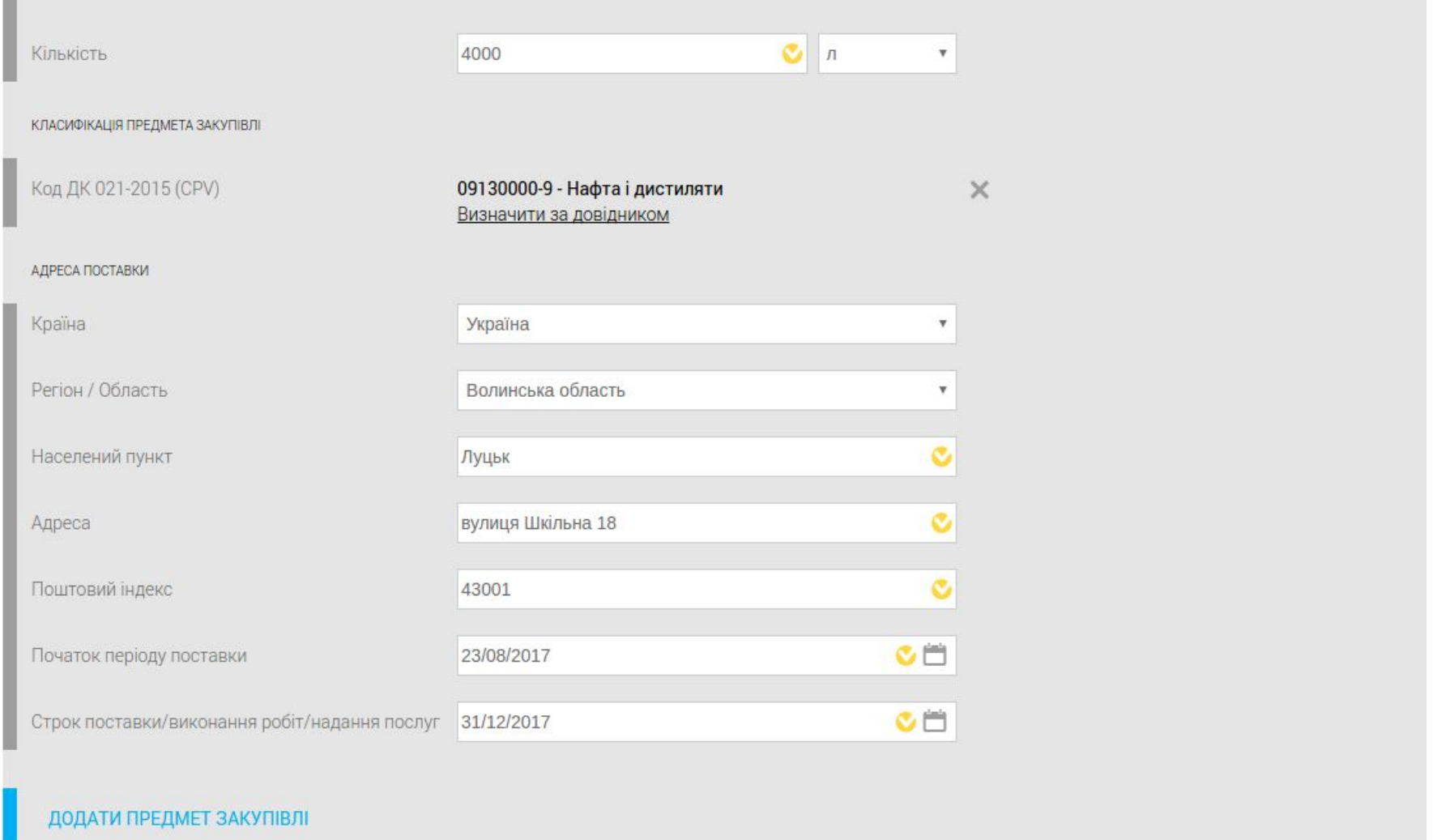

Якщо Вам потрібно додати еще один предмет закупівлі , то натискаєте **ДОДАТИ ПРЕДМЕТ ЗАКУПІВЛІ**, та аналогічно заповнюєте форму. Але зверніть увагу предмети закупівлі повинні співпадати по Коду ДК 021 — 2015 , за четвертим заном.

#### В розділ **ТЕНДЕРНА ДОКУМЕНТАЦІЯ** завантажуються файли до системи, які містять вимоги до постачальника та предмету закупівлі.

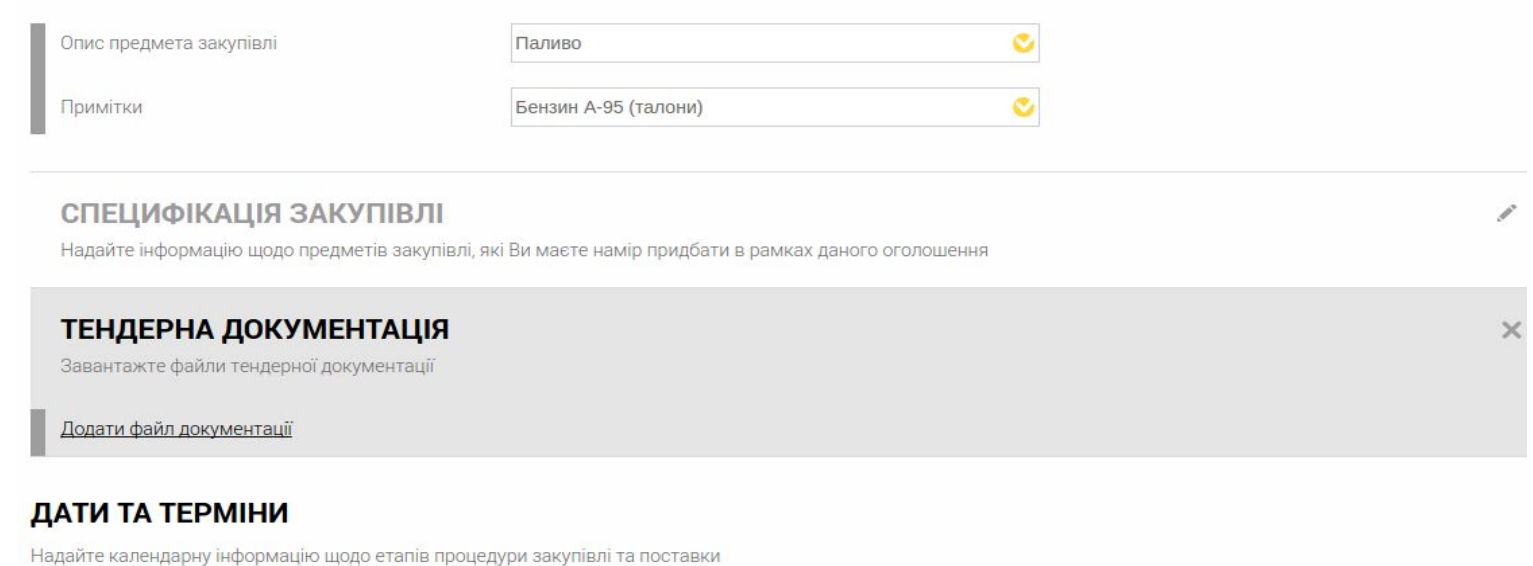

**Рекомендуємо** обов'язково вказувати у цих файлах вичерпні вимоги, стосовно предмету та умов Закупівлі. Таким чином Ви максимально проінформуєте потенційних Постачальників для належної участі у оголошеній Вами закупівлі. Натискаєте « Додати файл документації» , у діалоговому вікні обрати потрібний файл та натиснути кнопку «Відкрити» - файл завантажиться до системи, завантажені файли можна замінити під час перебігу періоду **Уточнень.**

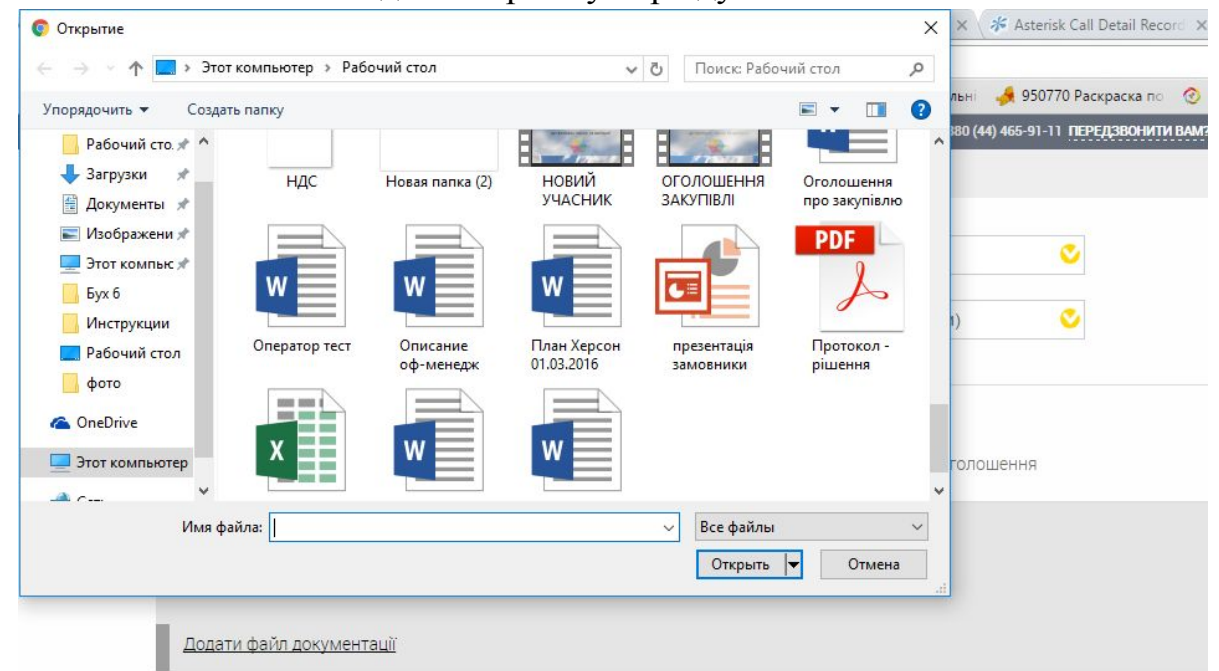

## ТЕНДЕРНА ДОКУМЕНТАЦІЯ

Завантажте файли тендерної документації

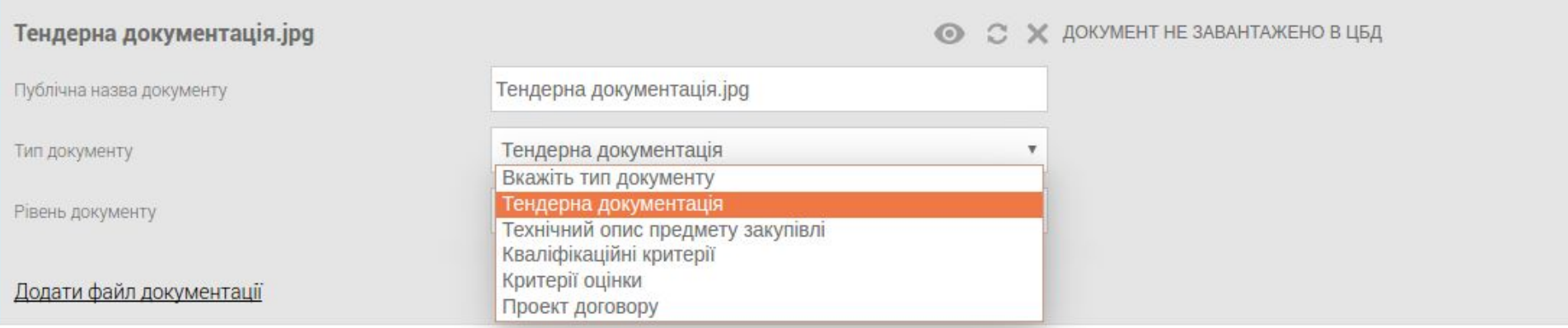

Далі, обираєте **Рівень документу**, цей документ відноситься До оголошення чи До предмету закупівлі.

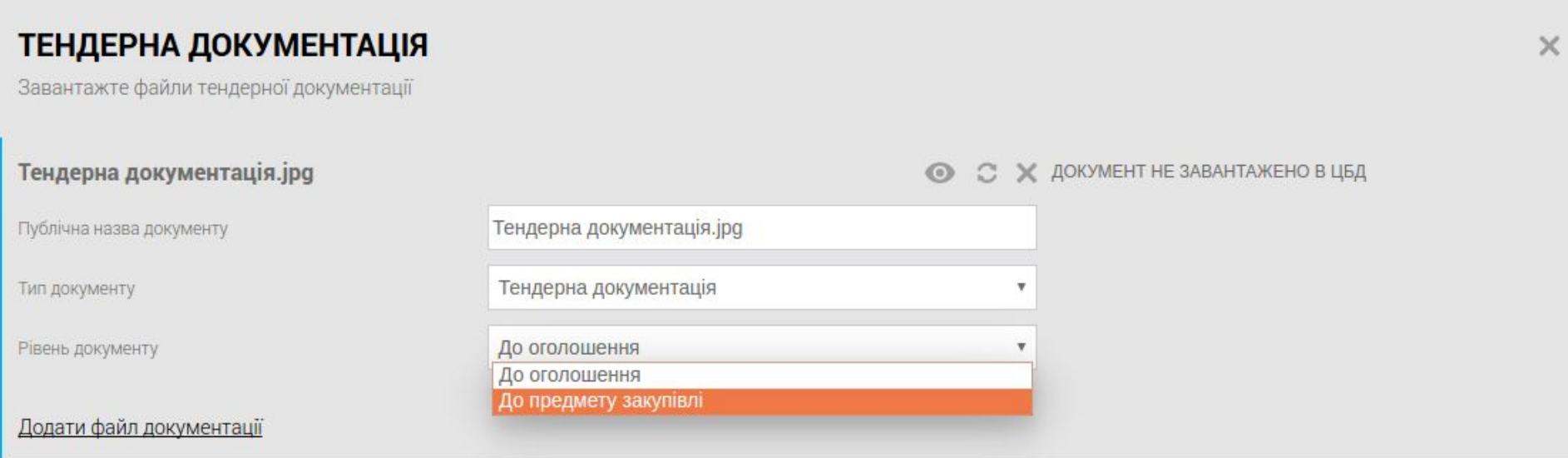

Інформація напроти завантаженого файлу – **ДОКУМЕНТ НЕ ЗАВАНТАЖЕНО В ЦБД**, це нормальний стан для цього періоду створення закупівлі.

 $\times$ 

**Крок №3** – зазаначєте **ДАТИ ТА ТЕРМІНИ**, визначаєте самостійно керуючись розділом 6.Оголошення Закупівлі, період уточнень та подання пропозицій, п 6.4 "Порядок здійснення допорогових закупівель" Наказ №35 від 13.04.2016.

#### ДАТИ ТА ТЕРМІНИ

Надайте календарну інформацію щодо етапів процедури закупівлі та поставки

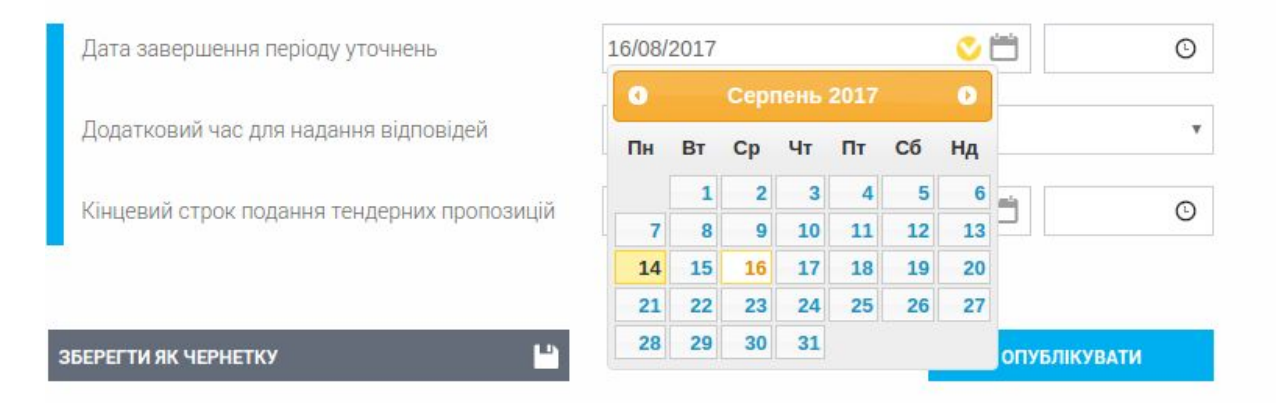

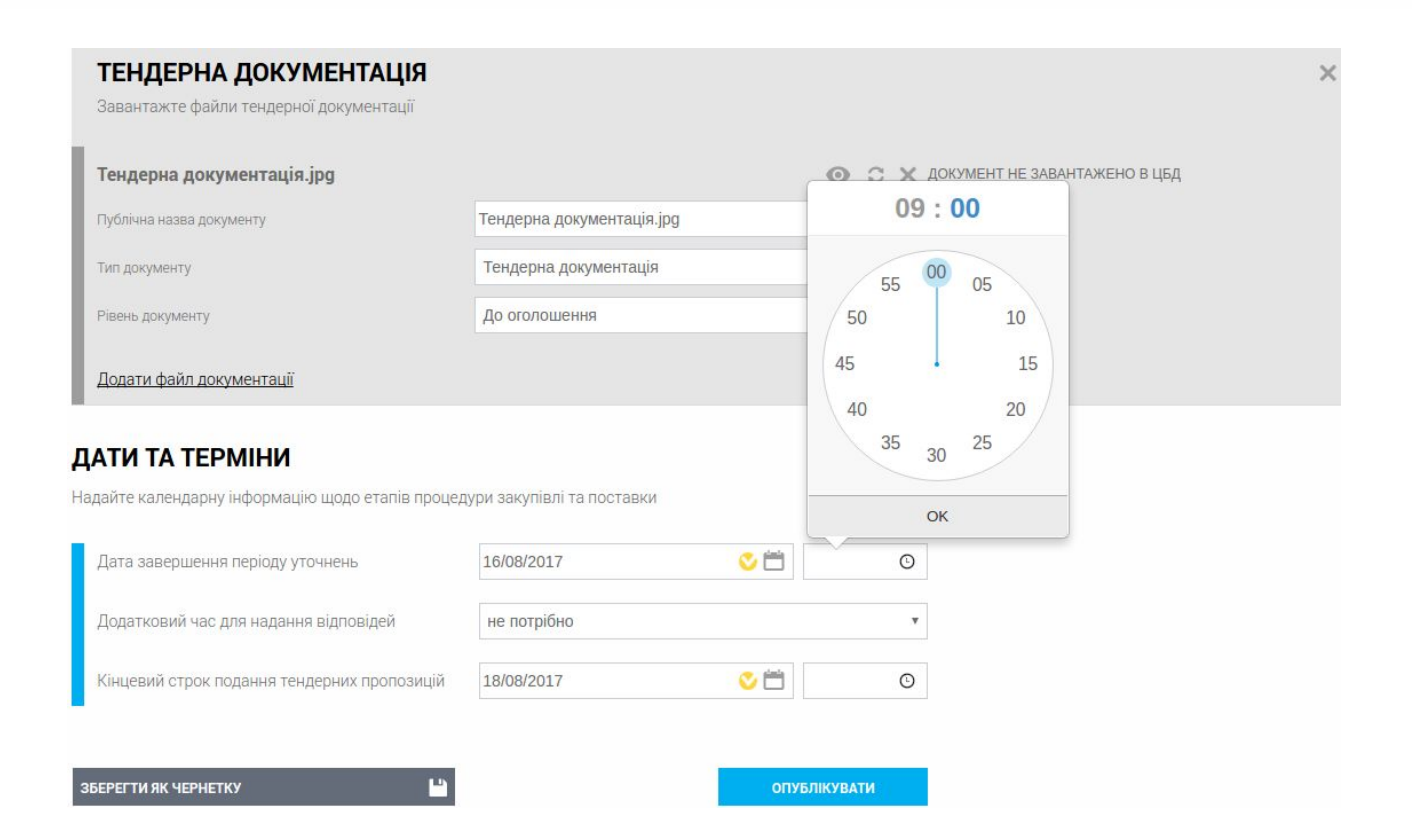

**Крок №4** – перевіряєте всі поля заповненої закупівлі і якщо все правильно натискаєте **ОПУБЛІКУВАТИ**, або якщо ще не готові зробити публікацію (наприклад уточнюється сума очікуваної вартості, або не підготовлені ще документи до розділу Тендерна докумаентація), Ви можете натиснути на кнопку **ЗБЕРЕГТИ ЯК ЧЕРНЕТКУ.**

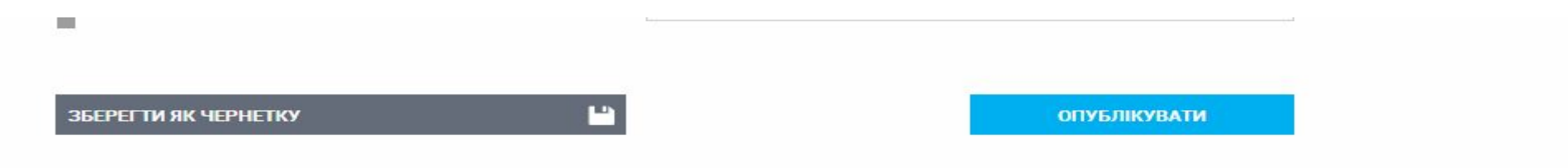

Після Опублікування буде відкрито оновлену веб-сторінку, на якій буде вказано про успішну публікацію оголошення про проведення Вашої Закупівлі.

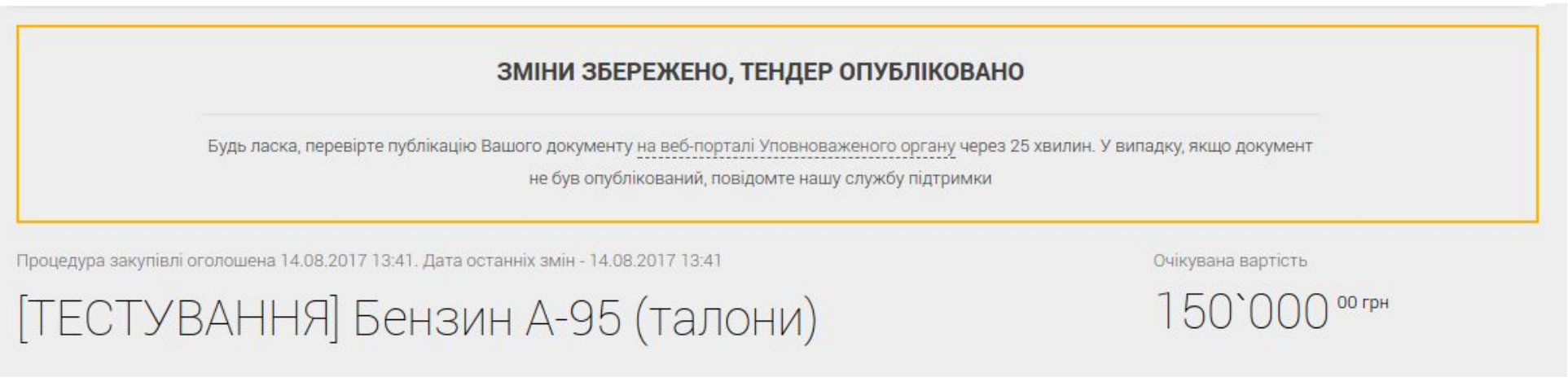

Якщо Вам висвічується **« УВАГА, НЕВІДПОВІДНІСТЬ РІЧНОМУ ПЛАНУ ЗІКУПІВЕЛЬ!»**, то Вам потрібно натиснути **ЗБЕРЕГТИ ЯК ЧЕРНЕТКУ ТА ПЕРЕЙТИ ДО ПЛАНУ**, та перевірити чи все співпадає за планом , а саме : Очікувана вартість, Код ДК 021-2015, Тип процедури та Орієнтований початок проведення процедури.

Якщо Ви впевнені , що у Вас процедура співпадає з планом , то натискаєте **ОПУБЛІКУВАТИ ПРОЦЕДУРУ, НЕЗВАЖАЮЧИ НА ПОВІДОМЛЕННЯ.**

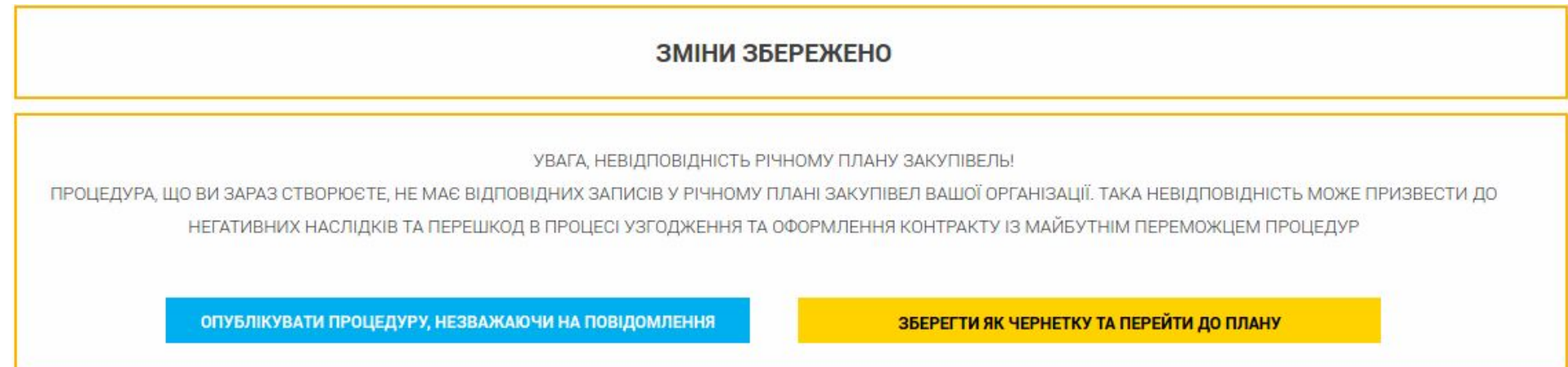

Ви можете скористатись опцією **НАКЛАСТИ ЕЦП НА УМОВИ ОГОЛОШЕННЯ**. Та натиснувши на відповідну кнопку заповнити форму яка відкриється в новій вкладці в Вашому браузері. Також можете скористатись можливістю **ЗАПРОСИТИ ПОСТАЧАЛЬНИКА** натиснувши на відповідну кнопку. Та вписати у відповідне вікно електронну адресу постачальника, йому прийде повідомлення від нашого майданчика «Держзакупівлі.онлайн» з запрошенням зареєструватись та взяти участь у Вашій Закупівлі.

# Організатор закупівлі

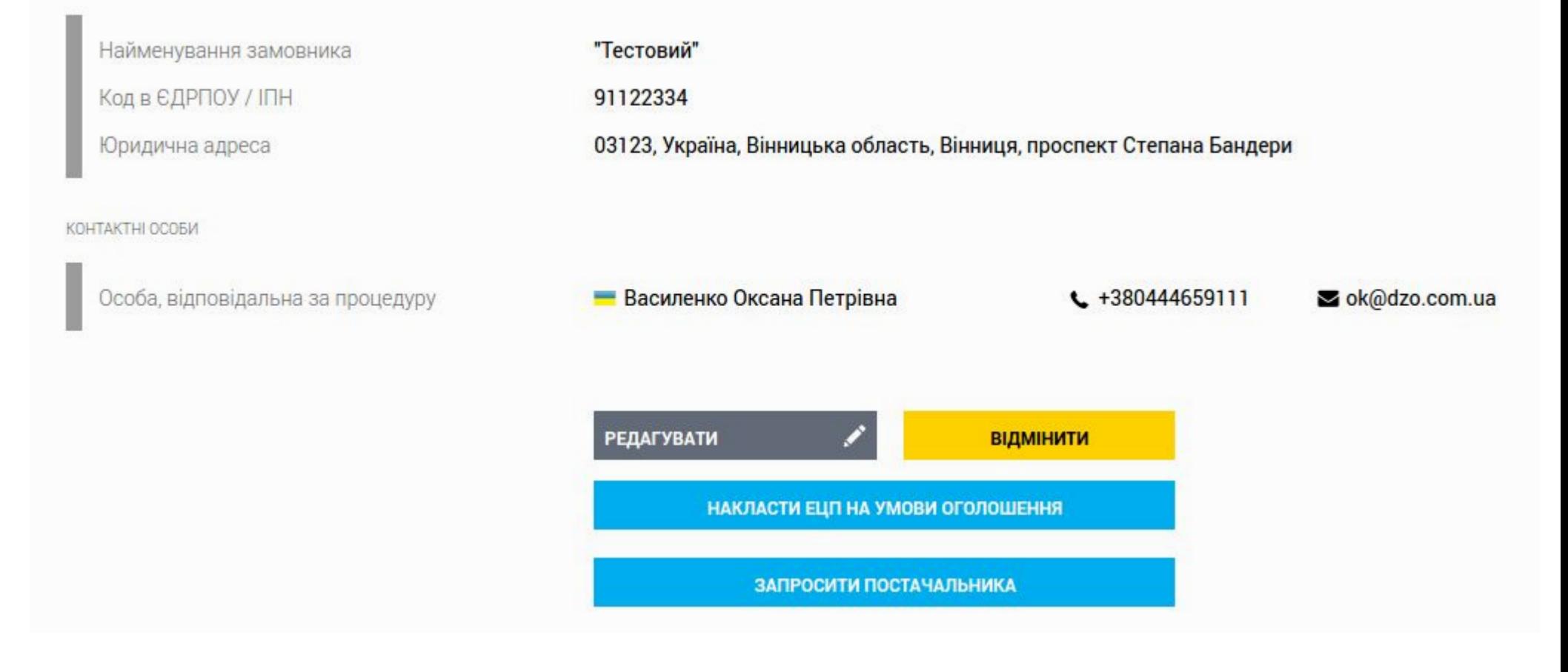

У Вас є можливість спостерігати за перебігом електронного Аукціону у зазначений час в он-лайн режимі. Потрібно натиснути на активний напис **ПЕРЕБІГ РЕДУКЦІОНУ**. Слід зазначити, що при відсутності Учасників, Аукціон отримує статус – *«Закупівля не відбулась»*. При наявності лише однієї пропозиції, Аукціон не відбувається, а відразу закупівля переходить в

Статус – *«Кваліфікація»*. Після завершення Аукціону, у Вас є можливість переглянути історію перебігу Аукціону. Це ви можете зробити, перейшовши за посиланням, яке знаходиться в нижній частині сторінки, підрозділом **КВАЛІФІКАЦІЯ УЧАСНИКІВ** натиснувши **ПЕРЕБІГ РЕДУКЦІОНУ.**

# Перебіг аукціону

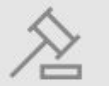

https://auction.openprocurement.org/tenders/c782c65265614b8e8befd2318fdf179f Дане посилання призначено лише для перегляду історії аукціону

Щоб визначити Учасника **Переможцем**, Вам необхідно натиснути відповідну кнопку **ПЕРЕМОЖЕЦЬ**

напроти назви компанії Учасника. Та додати Протокол визначення Переможця Закупівлі, складений згідно внутрішньому розпорядку Вашої установи.

- 1. Натискаєте **«Оберіть файл**» та завантажуєте сканкопію Протоколу Вашого рішення.
- 2. Вписуєте назву в поле де зазначено **«Вкажіть назву документу»**.
- 3. Із запропонованих варіантів опції **«Вкажіть тип докумету»** обираєте відповідну.
- 4. Натискаєте кнопку **ДОДАТИ.** Ваш Протокол завантажиться.
- 5. Натиснути кнопку **ЗБЕРЕГТИ**. Ваше рішення по кваліфікації опублікується.

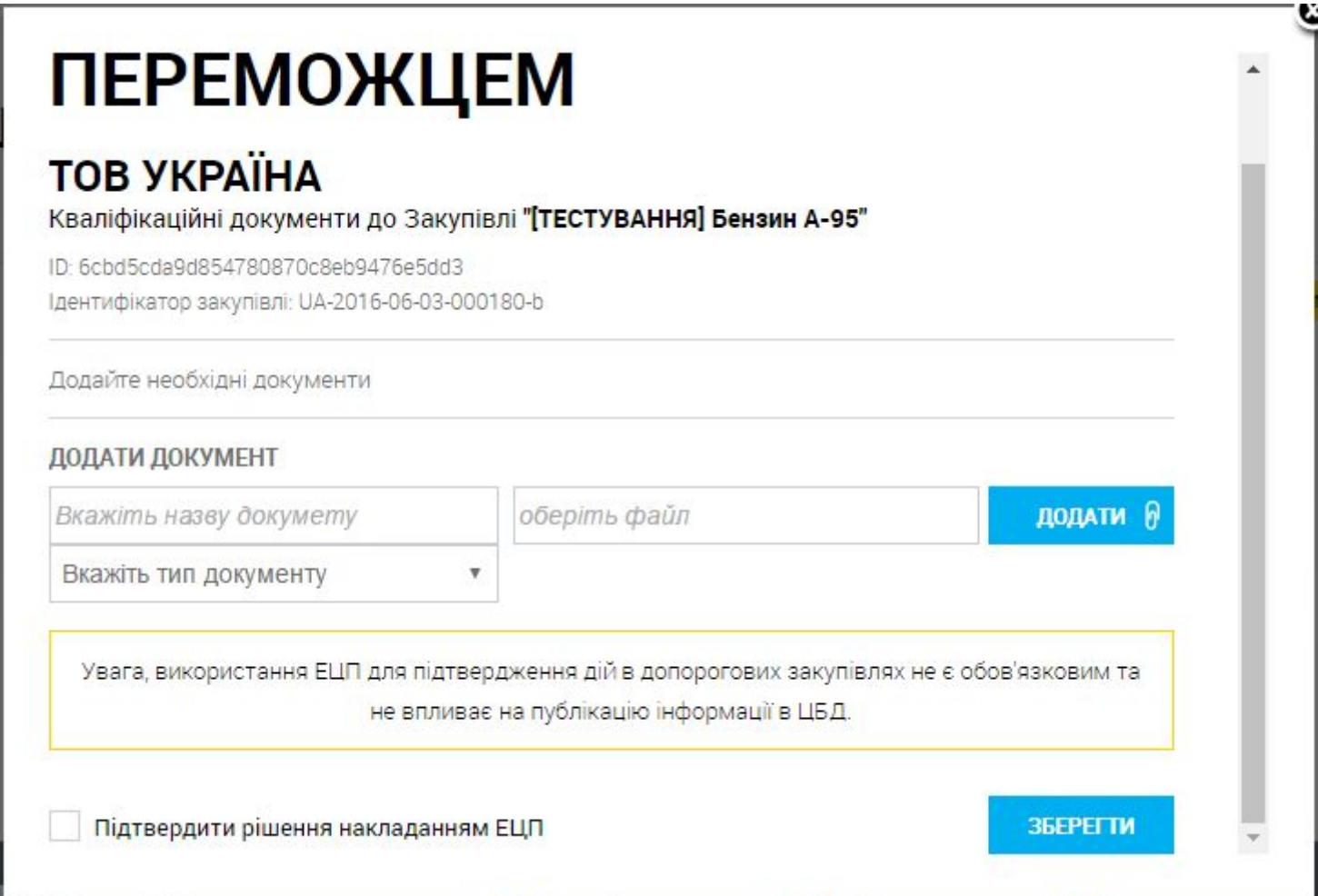

 Після того, як Ви визначили Переможця, Закупівля переходить в статус **«Пропозицыъ розглянуті».** Договір з Переможцем укладається не раніше ніж через 2 робочих дні після оприлюднення рішення про Переможця закупівлі. Підписаний договір оприлюднюється протягом 2-х робочих днів з дня його укладання.

 Замовник зобов'язаний завершити закупівлю шляхом підписання договору, або відміни закупівлі протягом *30 днів з кінцевого строку подання пропозицій.*

 Якщо пропозиція Учасника не відповідає вимогам Замовника, що зазначені у Тендерній документації, Замовник має підставу для дискваліфікації Учасника. Ви можете здійснити дискваліфікацію, натиснувши кнопку **ДИСКВАЛІФІКУВАТИ** напроти назви Учасника. Ви маєте ОБОВ'ЯЗКОВО долучити файл з відповідним рішенням у вигляді скан-копії Протоколу (у довільній формі), в якому мають бути зазначені ПРИЧИНИ дискваліфікації Учасника. Файл Протоколу додається так само як і у попередній дії визнання Переможця. Далі Ви переходите до

розгляду наступного кандидата у списку Кваліфікації. Якщо за результатами кваліфікації всі пропозиції були відхилені Замовником, закупівля автоматично переводиться в статус **«Відмінена»**